# **How to set up 802.1x Port-based with Windows Server 2008**

# **[Topology]:**

Client(192.168.0.78)--(p8)DES-3200-18(192.168.0.1/24)(17)—Radius(192.168.0.100)

Radius server is used Windows Server 2008. DES-3200-18 is used the firmware 1.30B04

# **[Configuration]: [DES-3200-18]**

config 802.1x capability ports 1:1-1:12 authenticator enable 802.1x config radius add 1 192.168.0.100 key 123456 default config 802.1x auth\_mode port\_based

#### **[Windows Server 2008]**

1. Click the **Network Policy Server** under **Start**->**Administrative Tools**->**Network Policy Server**.

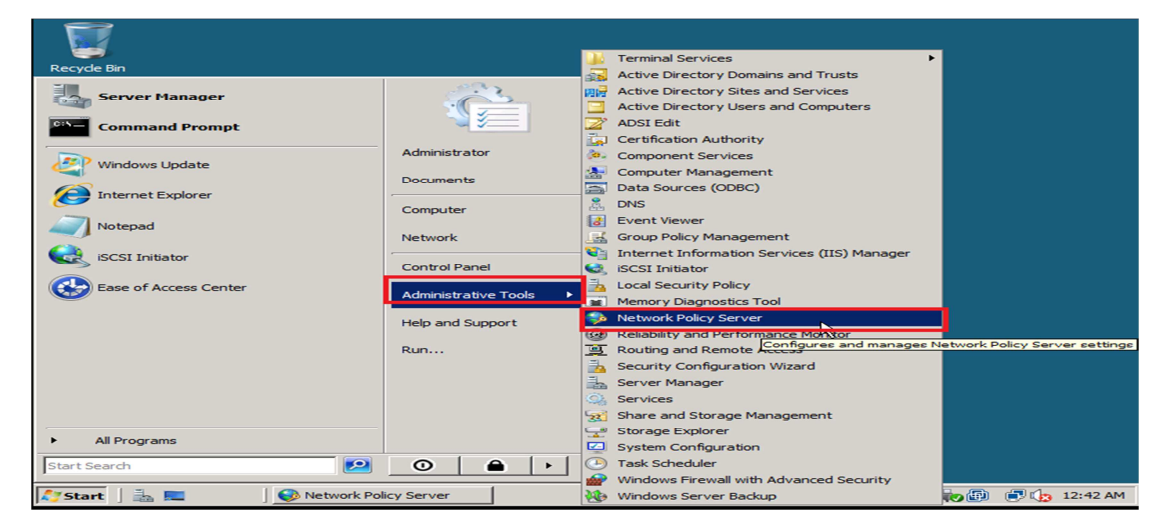

2. Click **New RADIUS Client** under **NPS(Local)**-> **RADIUS Clients and Servers**-> **RADIUS Clients**.

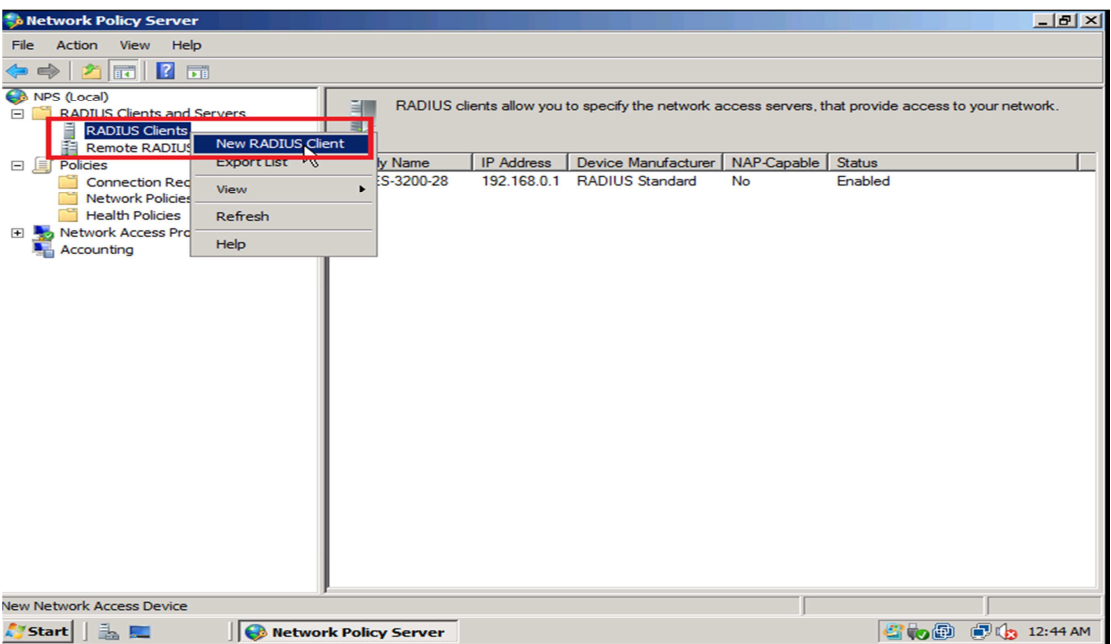

3. Filled the Friendly name, Address, and Shared secret as follows:

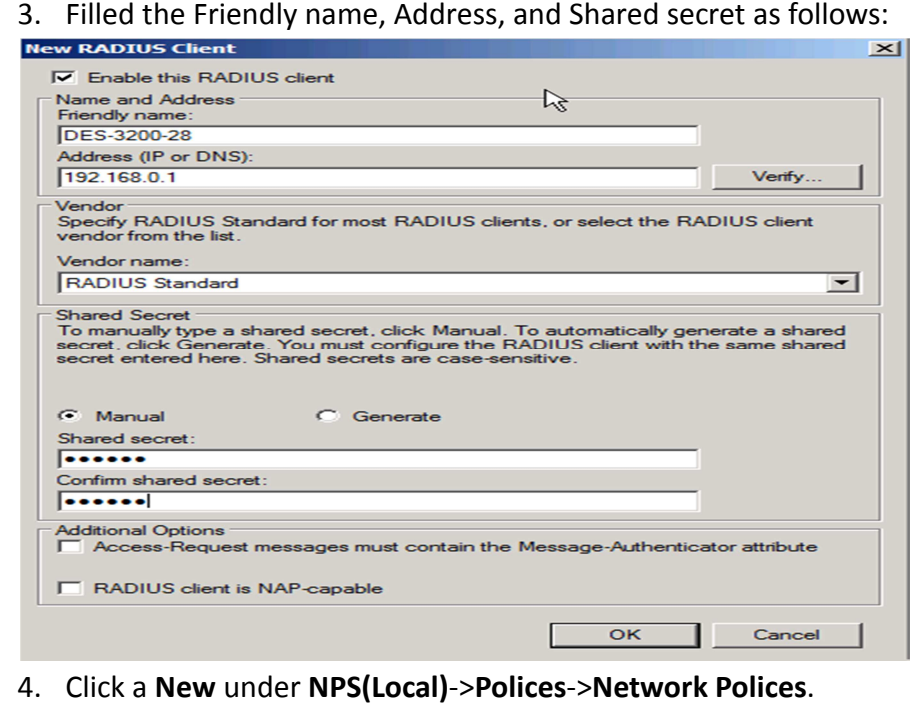

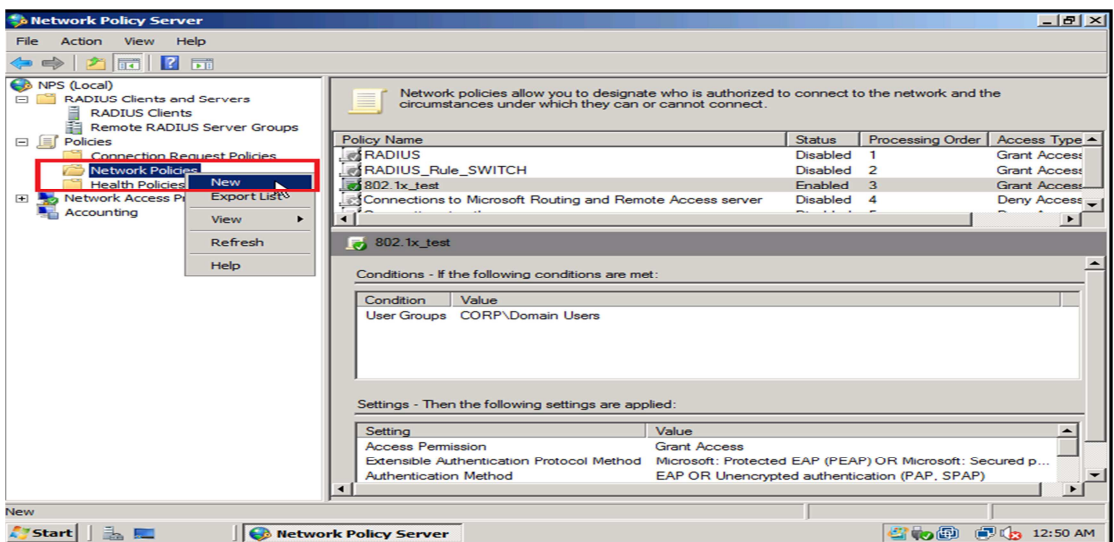

5. Specify the **Policy name** and then click the **Next** button.

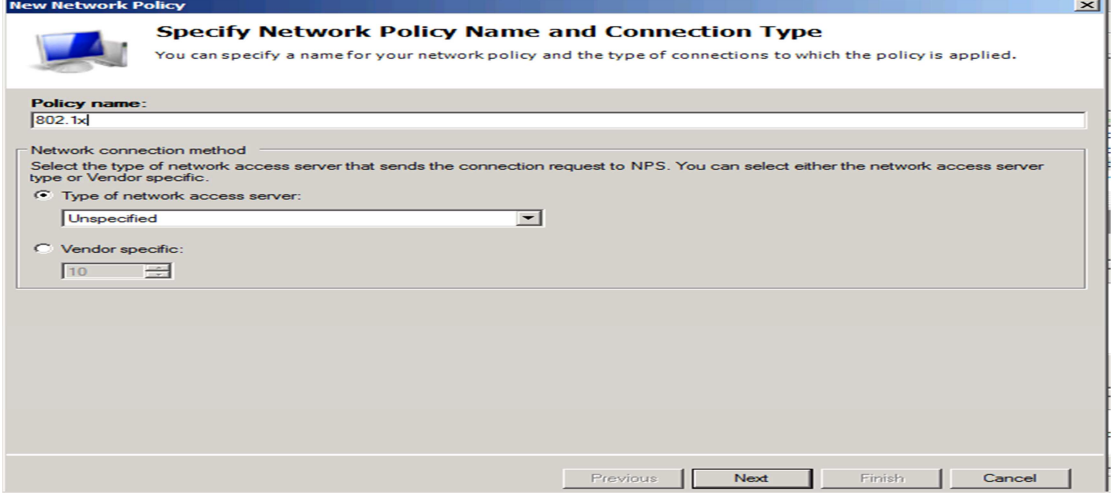

6. **Add** the **domain user group** in to the condition:

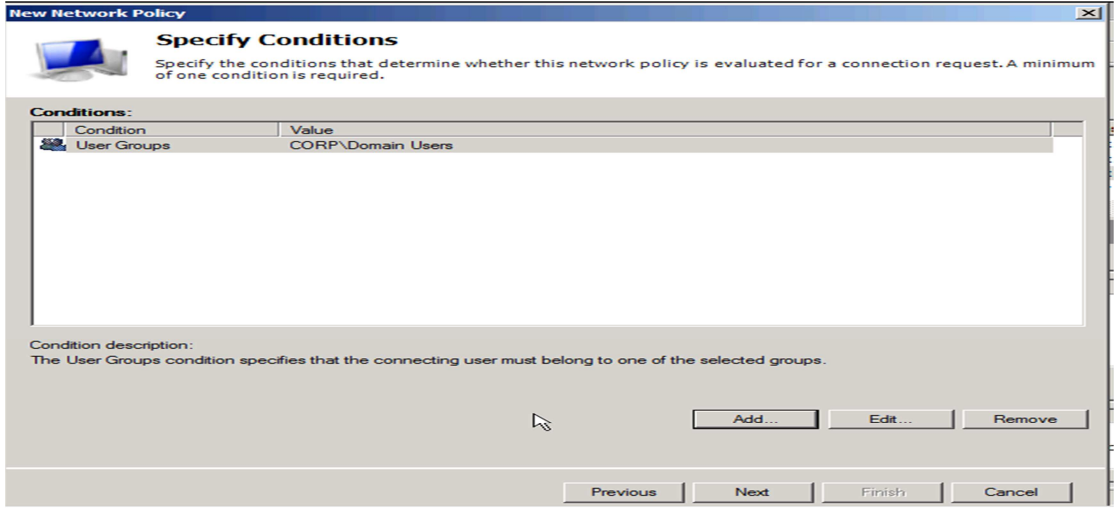

7. Specify **Access granted** and click **Next**:

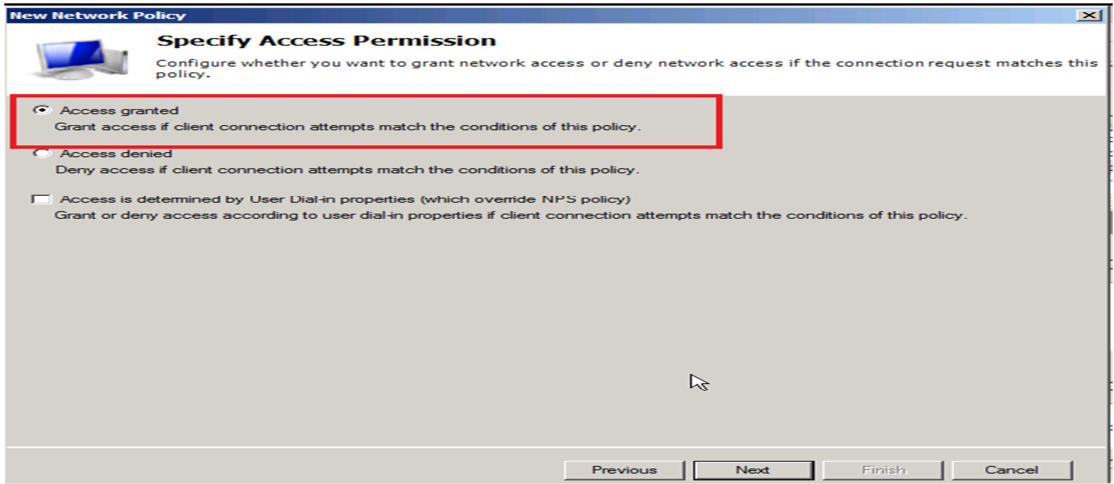

8. Configure Authentication Methods as follows:

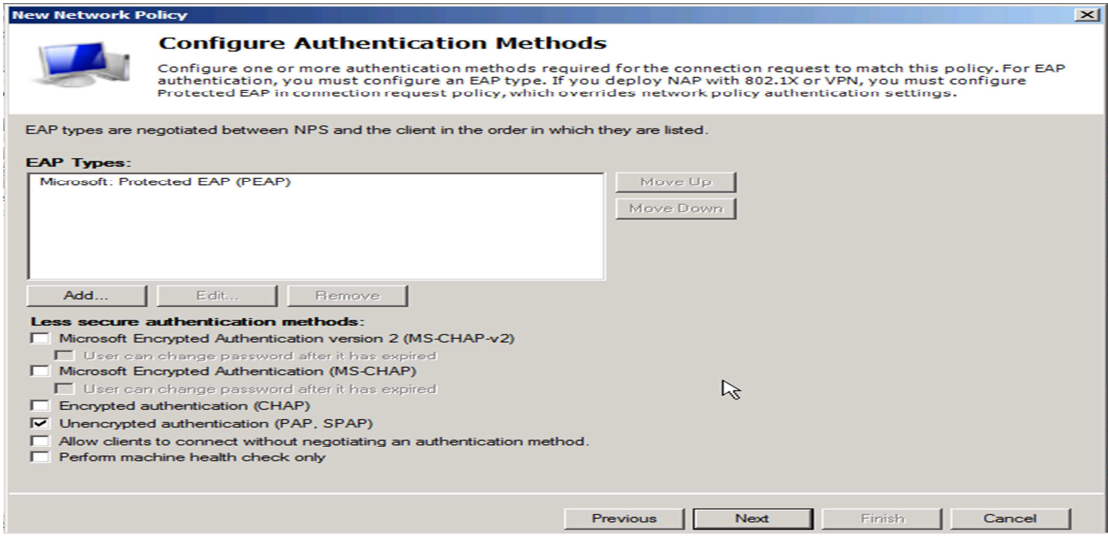

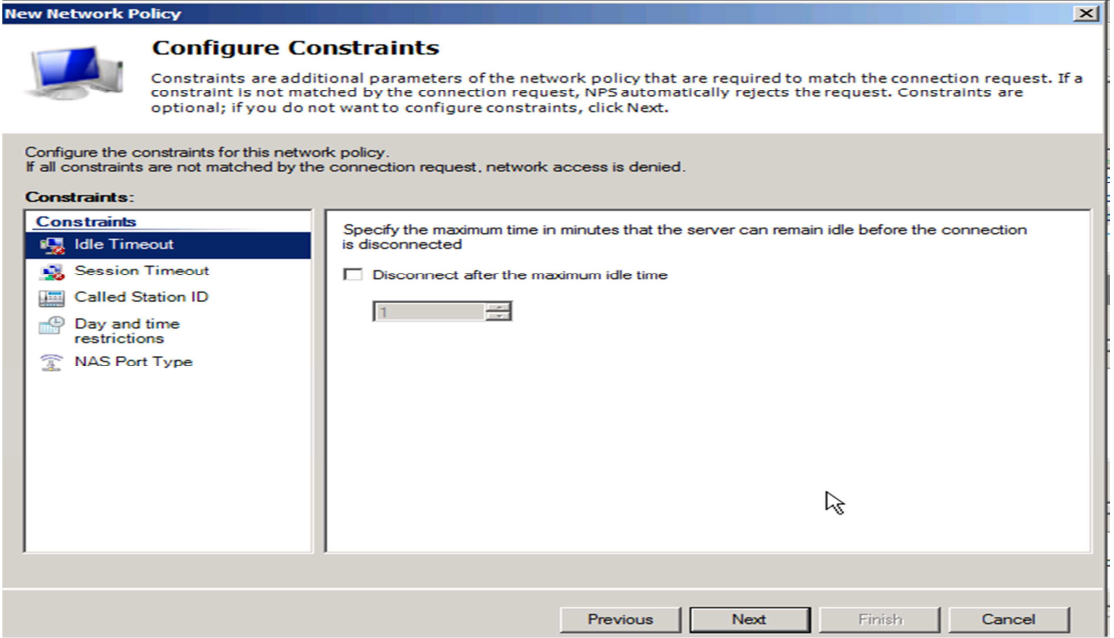

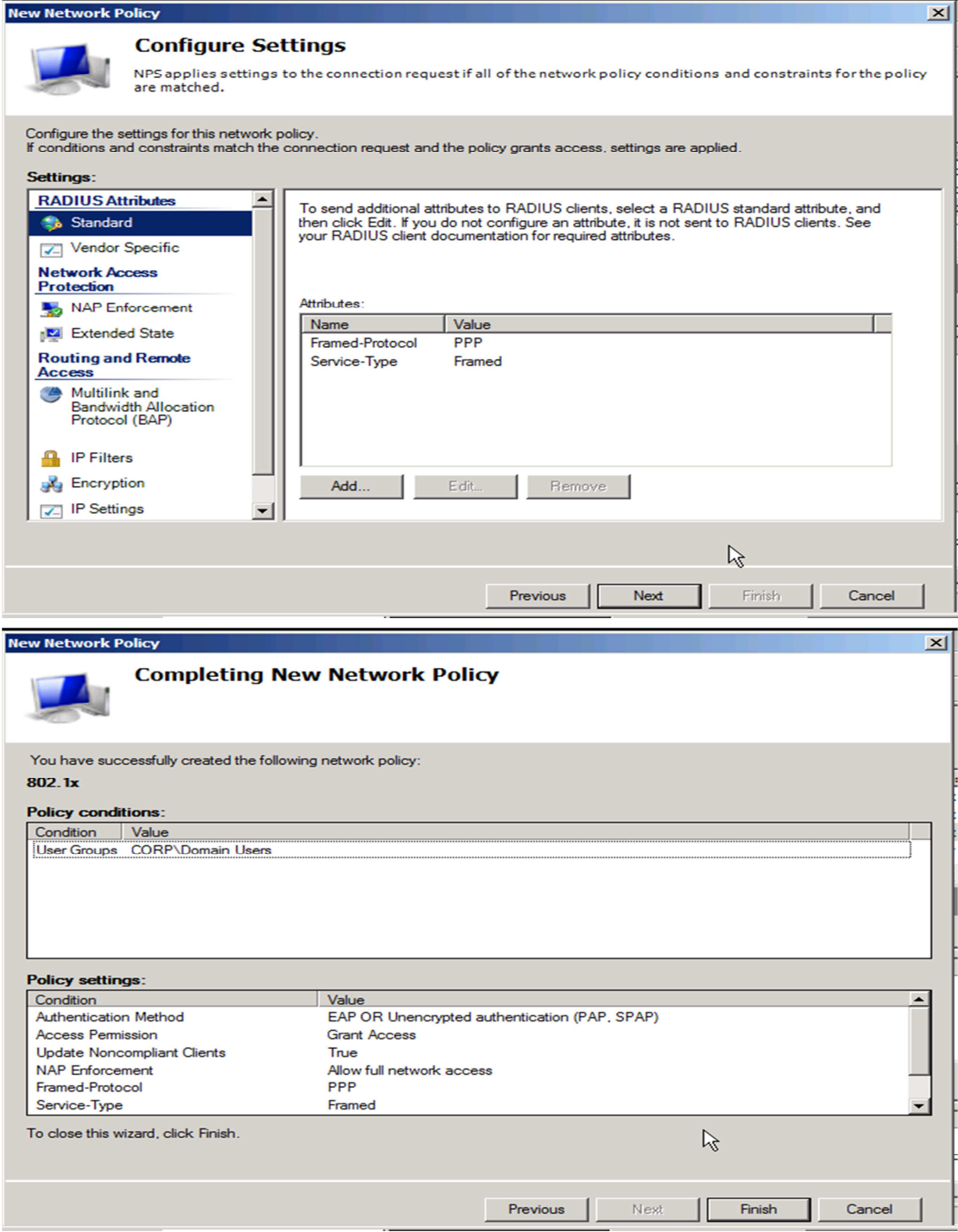

9. **Add** user under **Active Directory Users and Computers**.

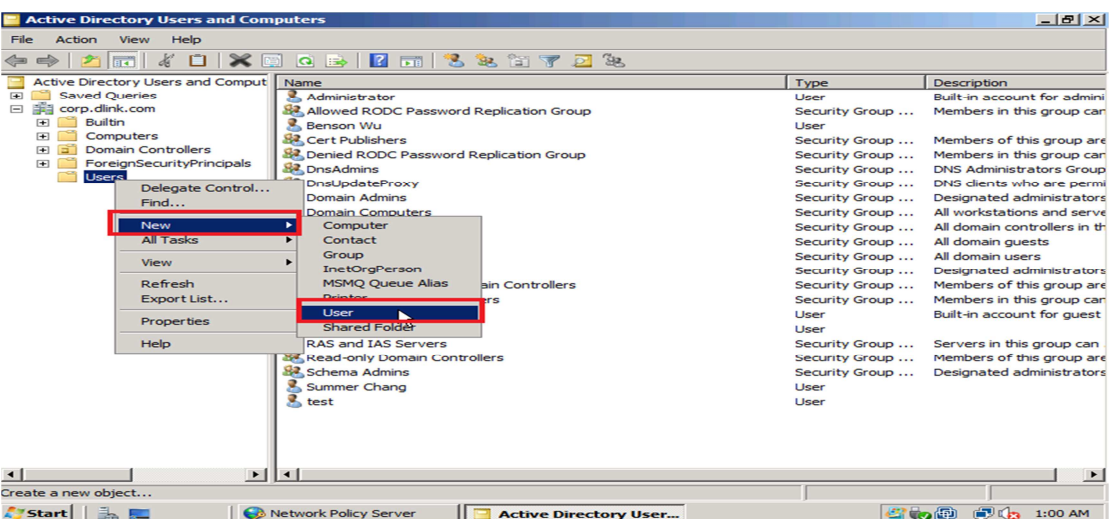

### **[Client Vista]:**

1. Use the MMC and go to the **Services**, check the **Wired AutoConfig** services is Started.

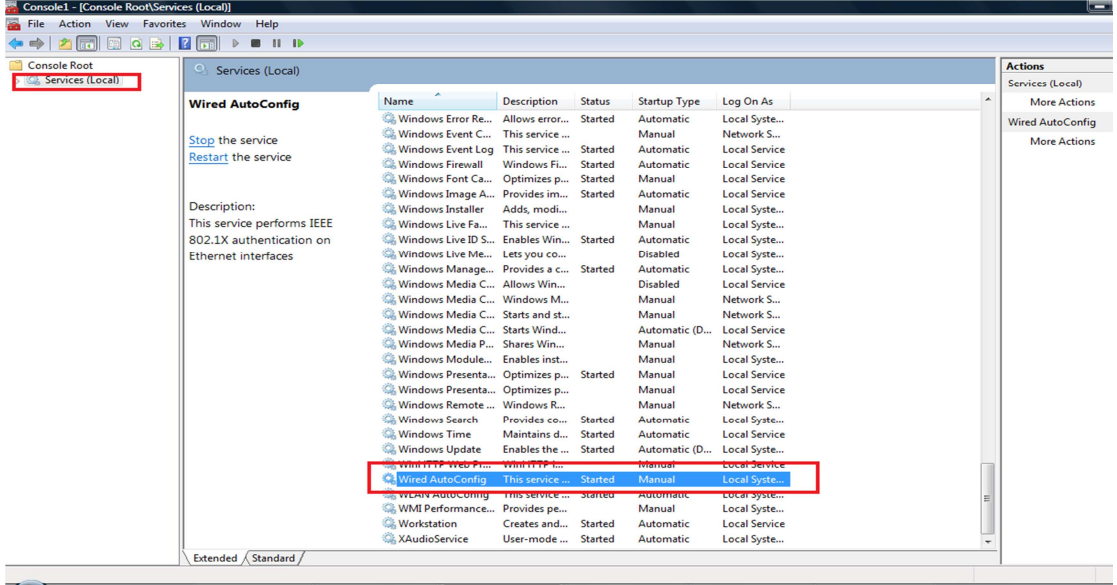

2. Under the NIC setting, make sure the **Authentication** tab come up. Then click the **Settings** button.

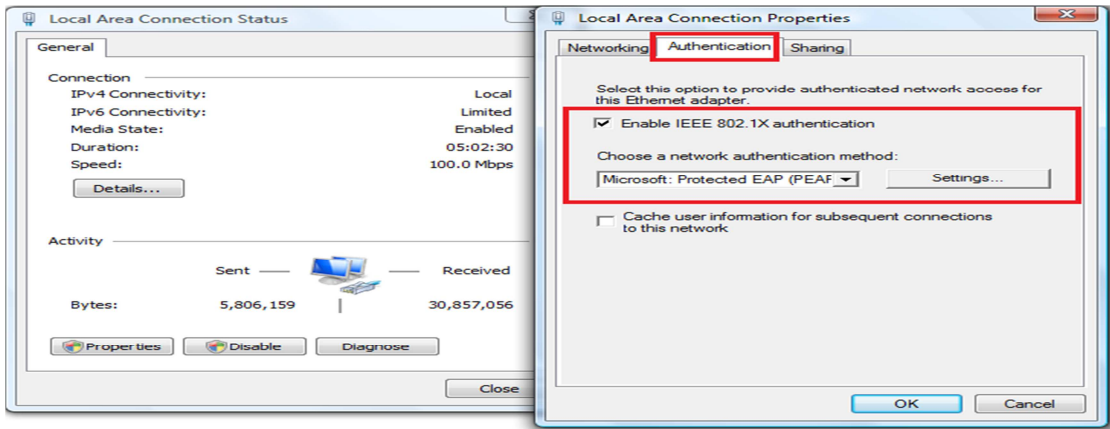

3. Click the Configure.. button and disselect the Automatically......

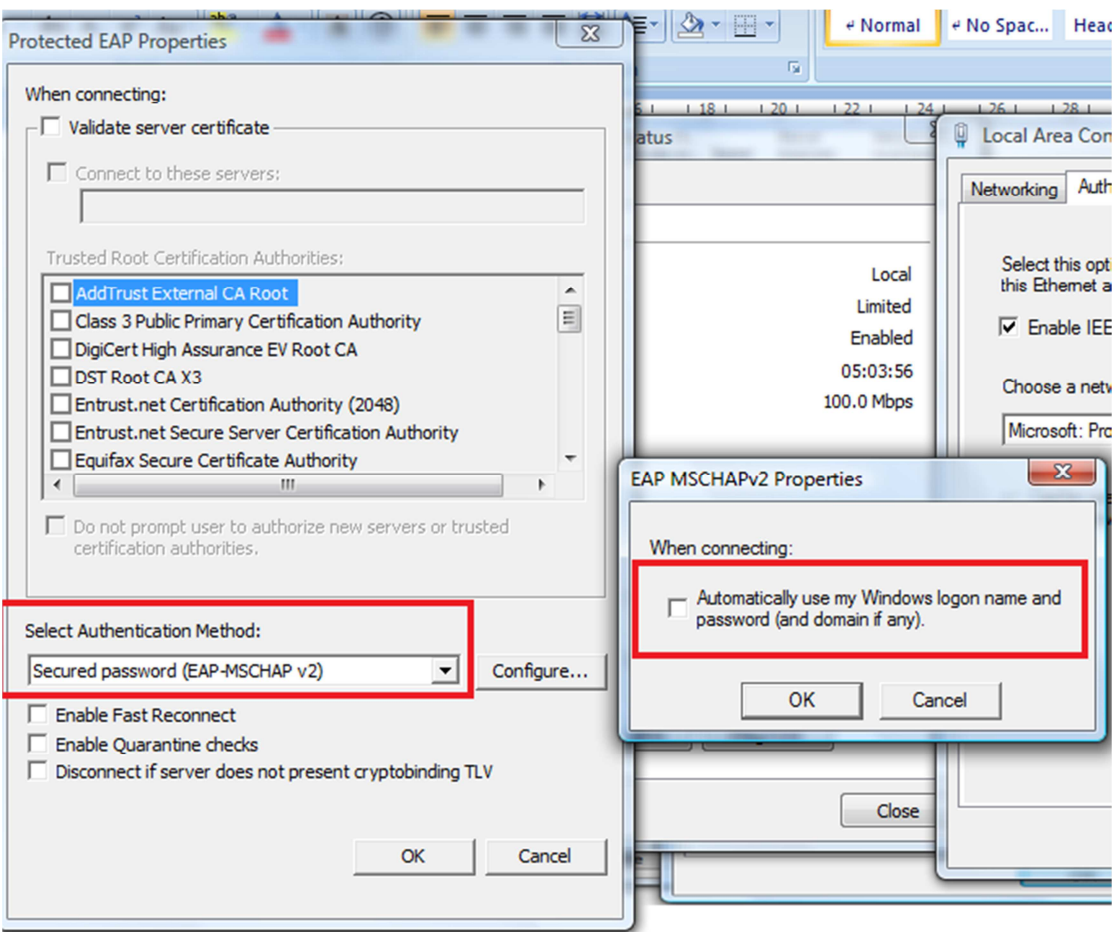

#### [Testing Result]:

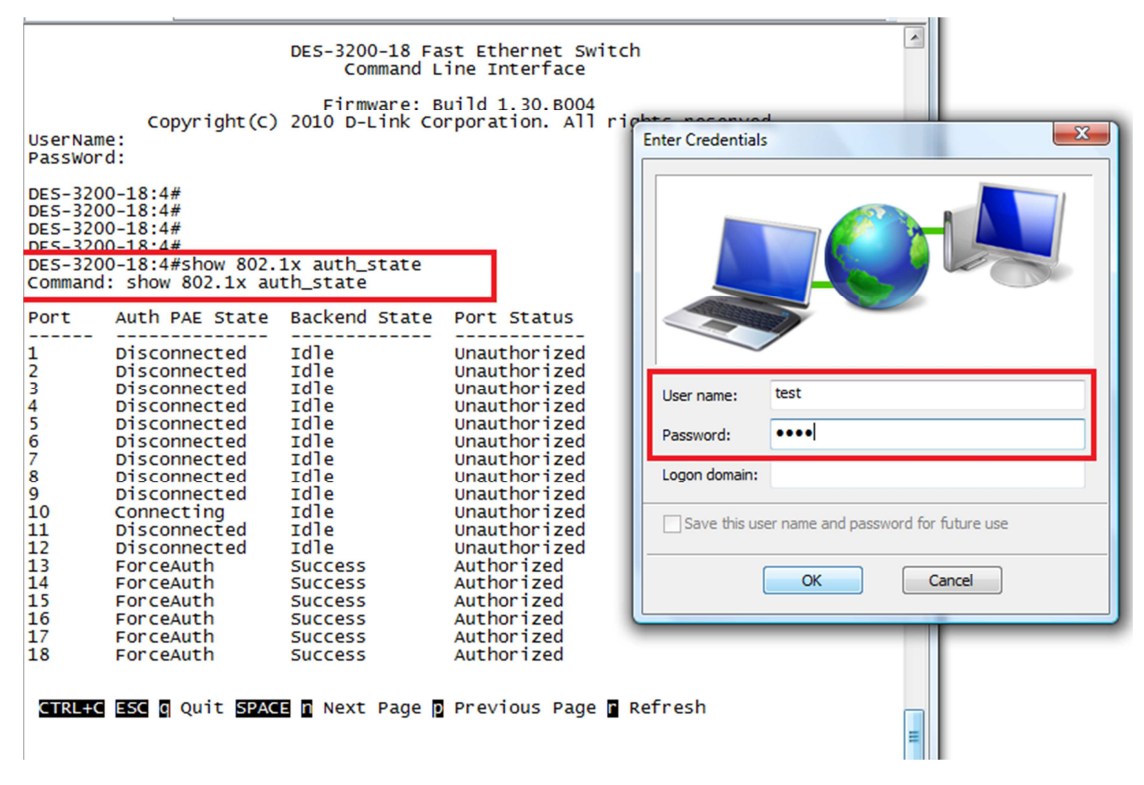

DES-3200-18:4#show 802.1x auth\_state<br>|Command: show 802.1x auth\_state

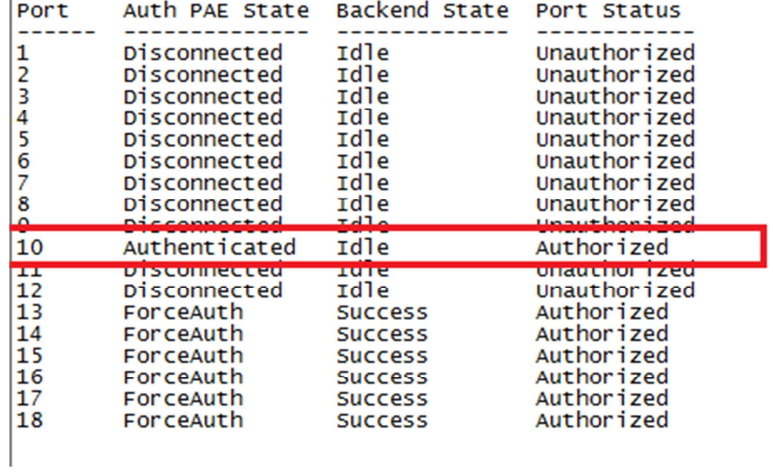